## <mark>異なるクラス・モデル間のデータ移行</mark> (<mark>WIDEX UNIQUEシリーズ以降</mark>) <sub>2021年 11月</sub>

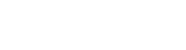

年 11月

同一シリーズの補聴器であれば、クラスやモデルが異なっても、 Noah4または COMPASS GPSのデータベースに保存さ れている調整データを移行できます。

例えば、E4-F2を試聴していただいたお客様がE3-FAも試聴してみたい・・・といったときに便利です。 ※ COMPASS GPSは最新にアップグレードしておいてください。

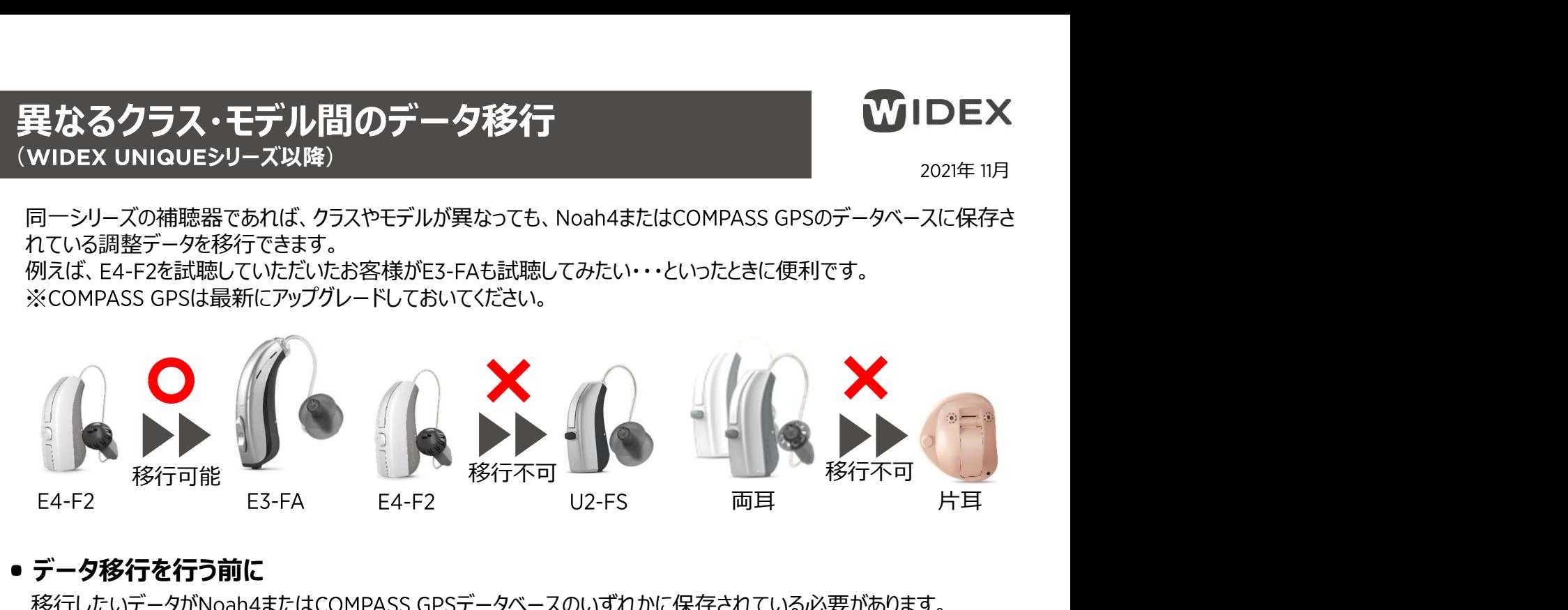

## ● データ移行を行う前に

移行したいデータがNoah4またはCOMPASS GPSデータベースのいずれかに保存されている必要があります。 データが保存されていない場合は、移行したいデータが入った補聴器を に接続し、データを保存してください。

## データ移行手順

ワイデックス

1. Noah4またはCOMPASS GPSデータベースから データ移行するお客様を選択します。 COMPASS GPS スタンドアロン データベース 顧客ブラウザ **2 2 3 3 3 4 3** 最近の 顧安お上がわからコンを選択してください 画案情報の検索  $\mathcal{Q}$ 09/10/2  $\mathbb{R} \times \mathbb{R}$ 

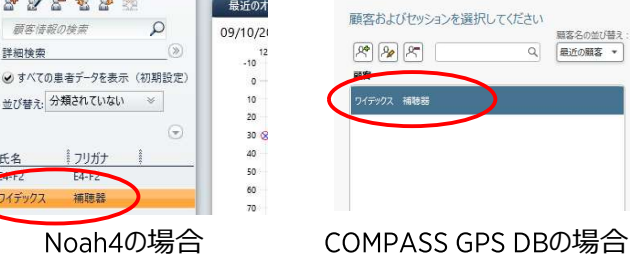

2. Noah4をお使いの場合はモジュールバーの 「COMPASS GPS Iを、COMPASS GPSデータベー スをお使いの場合は「新しいセッション」をクリックし ます。 しゅうしゅう しゅうしゅう しゅうしょく

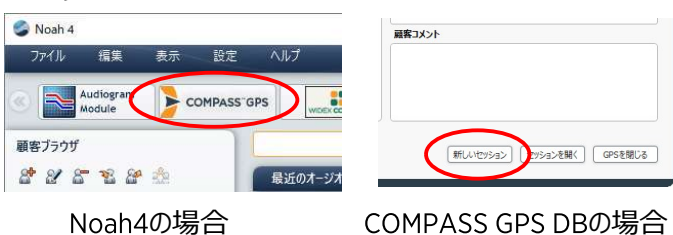

移行先の補聴器をインターフェイスの通信範囲内 に置き、電源をオンにしておきます。

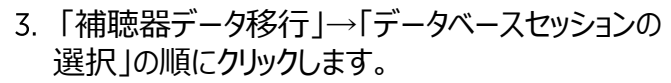

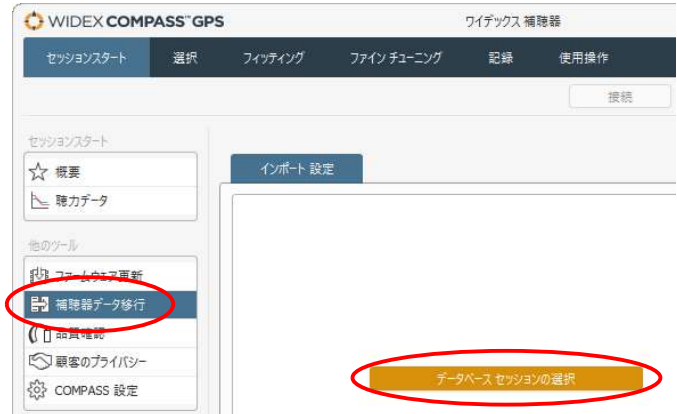

移行元のデータを選択し、「移行先の補聴器へ 接続」をクリックします。

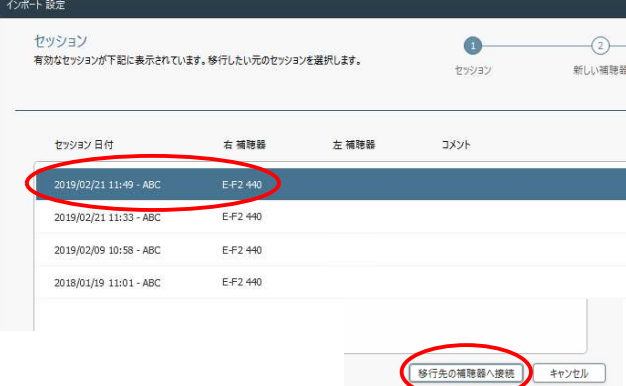

裏面へ続く

移行先の補聴器が検索されたら、左右の選択を行い、「次へ」をクリックします。

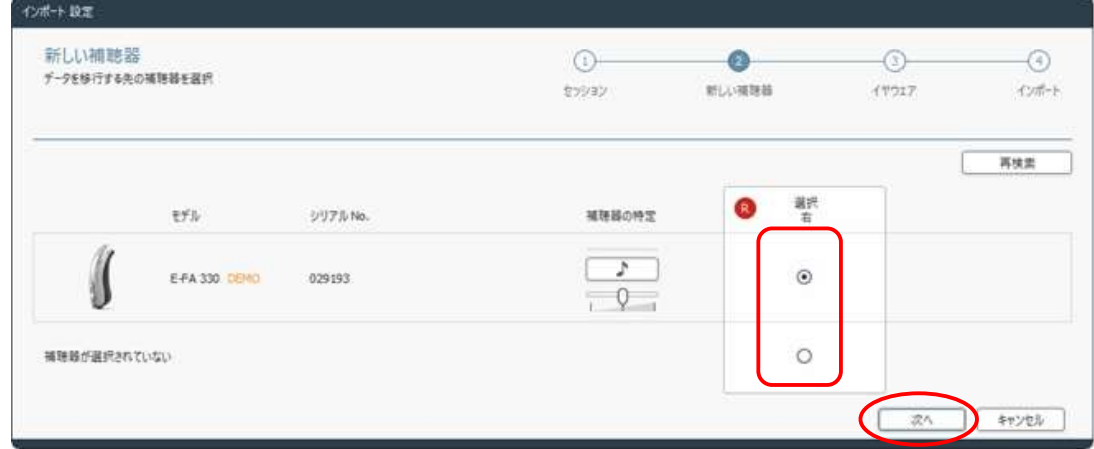

移行先補聴器の音響構成(レシーバーやフック&チューブ、耳せん)を選択し、「次へ」をクリックします。

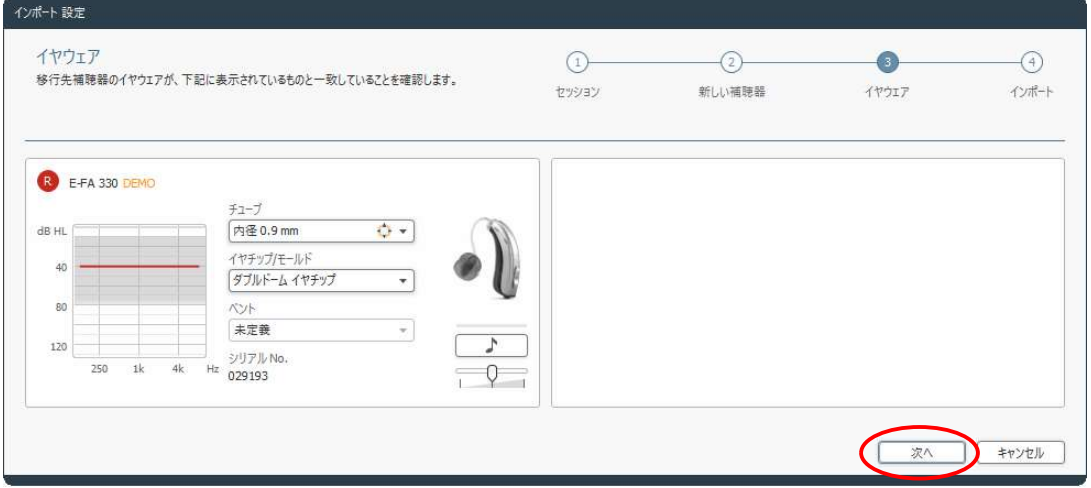

8. 移行内容を確認し、「インポート」をクリックします。

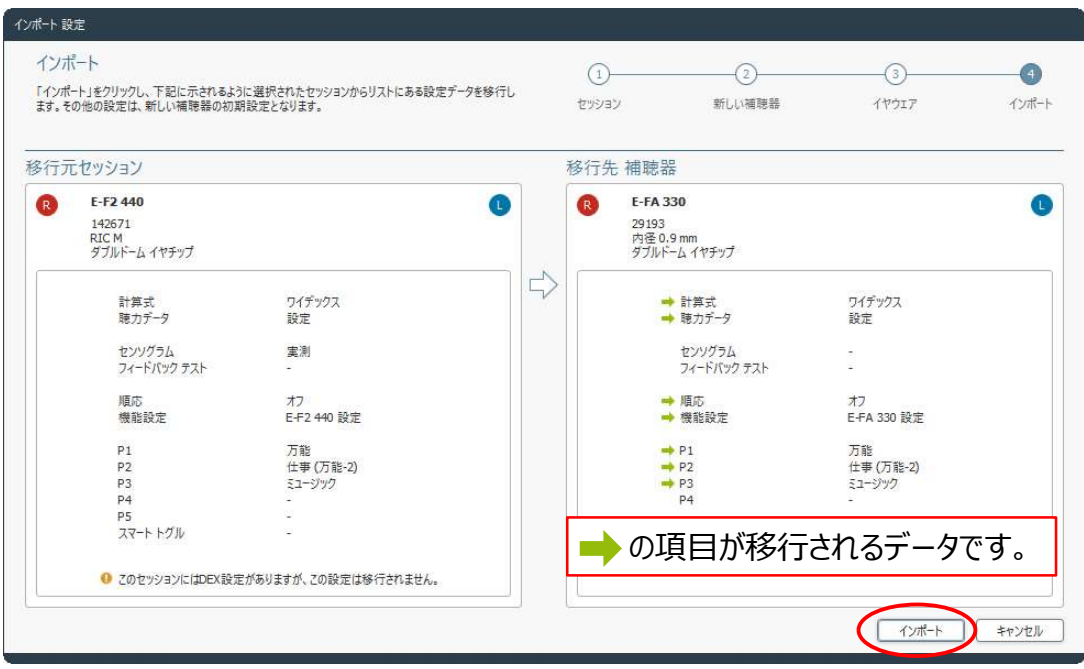

9. 右画面が表示されれば、データ移行は完了です。 そんちゃく しゃまんがく

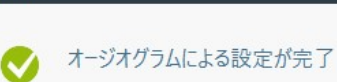